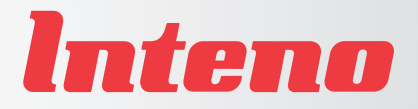

# *Installation Guide*

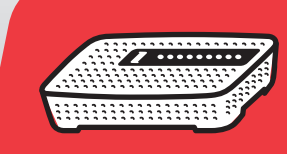

English 1English Svenska Suomi Norsk Dansk

Suomi

Svenska

Dansk

*EG200 Residential gateway*

# *CE Declaration of Conformity*

*For the following equipment: Ethernet WiFi Router Product name: EG200*

Hereby, Inteno Broadband Technology AB declares that the radio equipment type Ethernet WiFi Router is in compliance with Directive 2014/53/EU. The full text of the EU declaration of conformity is available at the following internet address:

https://www.intenogroup.com/red/EG200

The following manufacturer is responsible  $\epsilon$ for this declaration:

Company name

Inteno Broadband Technology AB

Company adress Stensätravägen 13 127 39 Skärholmen, Stockholm

Position/Title CEO

Legal signature

Place Date

Sweden xx/xx 2018

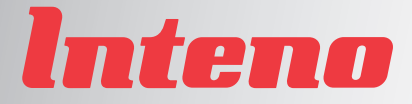

# *Installation Guide*

# *EG200 Residential gateway*

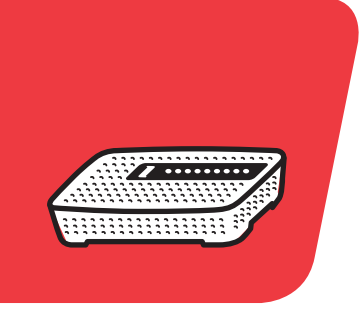

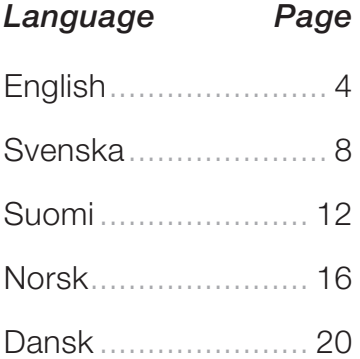

## Top

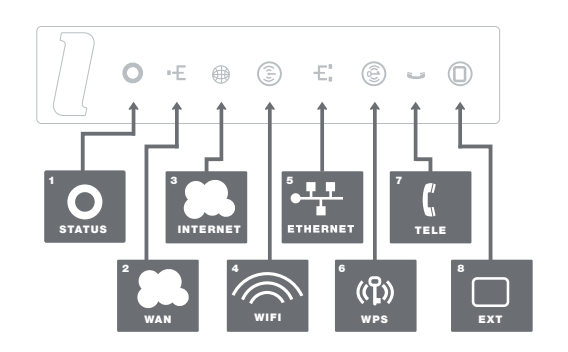

**Back** 

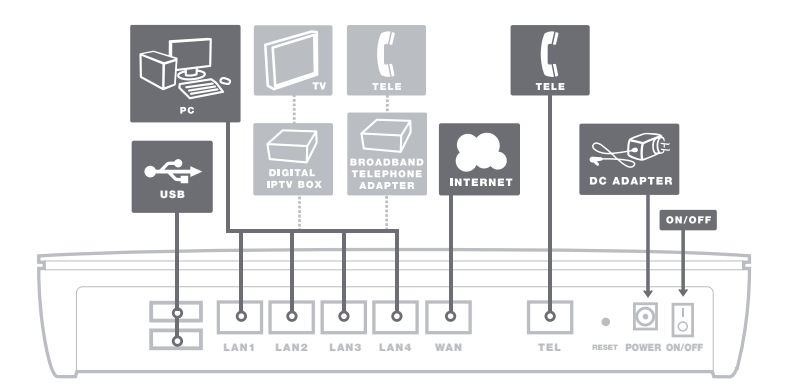

This installation guide will help you install the Inteno EG200. Your service provider will supply you with information about log in and access. EG200 can be connected to an Ethernet based broadband network. a

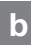

#### Start Box

#### Check that the following items are in the Start Box:

- Inteno FG200
- Power adapter
- RJ45 Network cable (red, large contact)
- RJ11 Telephone cable (grey, small contact)

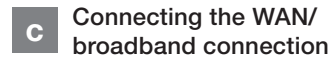

#### Do as follows:

- 1. Shut down your computer.
- 2. Connect a RJ45 network cable between your broadband outlet and the EG200 WAN port (WAN).

### d

#### Connecting the LAN

- 1. Connect a RJ45 network cable between the EG200 network port (LAN 1-4) and the network port on the back or side of your computer. If you have more computers, use LAN2, LAN3 and LAN4.
- 2. Finally, plug the power adapter into an electrical outlet and contact into the modern where it is labeled "Power"
- 3. Start the computer.
- 4. The colored lights will blink for roughly 30 seconds. If you have connected your gateway properly, the Status, WAN and Internet lights will be a fixed green color. See picture labeled "Top." You have now connected the EG200.

#### Connecting the e WIFI

- 1. Make sure that the WIFI button (see illustration "Top", 4 WiFi) on your gateway is green (2.4 GHz active) or blue (2.4 and 5.0 GHz active).
- 2. Make a search for wireless networks on your computer.
- 3. Compare the list of network names (SSIDs) with the namn shown on a sticker on the underside of the EG200.
- 4. Connect by double clicking on the correct SSID and then enter the password. This can be found on the sticker labeled "WiFi key" on the under side of the EG200.

#### Description of the front panel f

#### Graphics on the front panel

#### 1. Status indicator

On (green) – the power is on On (red) – start up error (contact your service provider) Off – the power is off

#### 2. WAN

On (green) – connected to the network On (red) – connection to the network failed

#### 3. Internet indicator

On (green) – connected to internet On (red) – connection failed

#### 4. WIFI indicator

On (green) – WiFi 2.4 Ghz active On (blue) – WiFi 2.4 GHz and 5.0 GHz active Off – WIFI not active

#### 5. Ethernet indicator

On (green) – LAN connected Off – LAN not connected

#### 6. WPS

Blinking (green) – WPS registration in progress

#### 7. TELE

On (green) – the terminal is registered Blinking (green) – the terminal can not register

#### 8. EXT

Controlled via software, function varies from operator to operator

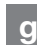

#### **Troubleshooting**

- 1. Check that the power is on. The power indicator light should be on (Status). See picture labeled "Top"
- 2. Is the power indicator light off? Check that the gateway is properly connected to the power adapter. Check that the power adapter is connected to an electrical outlet. If the gateway is properly connected to an electrical outlet, a power indicator light that is still not on may indicate a faulty gateway or a faulty power adapter. Contact your service provider.
- 3. Are the Status and Internet indicator lights red? Contact your service provider.
- 4. Is the WAN indicator light off? Check the connection between the DSL port on the gateway and your telephone jack. If the WAN indicator light is off, despite proper connection, contact your service provider.
- 5. Is your broadband connection broken when one of the telephones in the house is lifted? This probably means that the gateway is not connected to the first telephone jack. This is also the case if there is excessive static on the line. Move the gateway to the first incoming telephone jack.
- 6. Is the Ethernet indicator light off? Check the connection between the LAN port on the gateway and the network port on the back or side of your computer. Check that the NIC (network interface card) in your computer is functioning properly.
- 7. Reset button. See picture labeled "Back." This button resets the gateway to factory settings. Hold it in for 10 seconds.

7

## Ovansida

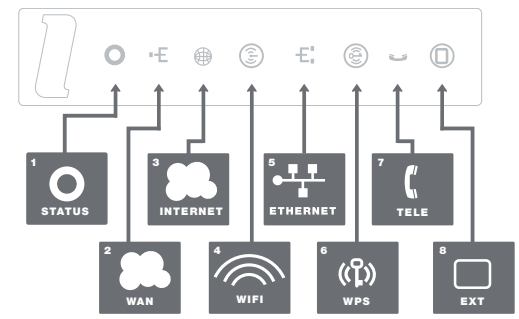

Baksida

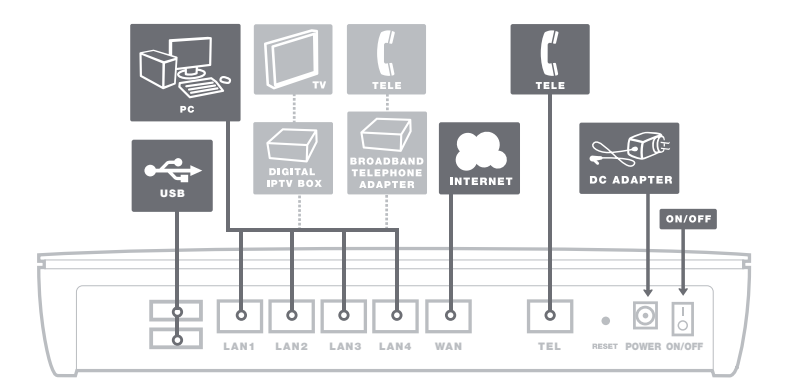

Den här installationsguiden hjälper dig att installera Inteno EG200. Information om hur du loggar in och får åtkomst till dina tjänster får du från din operatör. EG200 kan dels kopplas in till ett Ethernetbaserat bredbandsnät. a

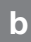

#### **Startboxen** b d

#### Kontrollera att följande finns med i startboxen:

- Inteno EG200
- DC-adapter (strömadapter)
- RJ45 Nätverkskabel (röd) (stor kontakt)
- RJ11 Telefonkabel (grå) (liten kontakt)

#### Inkoppling WAN/ Bredbandsuttag c

#### Gör så här:

- 1. Stäng av din dator.
- 2. Koppla en RJ45 nätverkskabel mellan ditt bredbandsuttag och EG200 WANkontakt märkt WAN.

#### Inkoppling av LAN

- 1. Koppla en RJ45 nätverkskabel mellan EG200 nätverkskontakt LAN1 och nätverkskontakten på baksidan eller sidan av din dator. Finns fler datorer än en, används därefter LAN2, LAN3 samt LAN4.
- 2. Koppla slutligen in strömadapter till eluttaget och den andra änden i kontakten på EG200 märkt Power.
- 3. Starta datorn.
- 4. Lamporna på din gateway kommer att blinka i cirka 30 sekunder. Har du gjort allting rätt så kommer lamporna Power och DSL lysa med fast grönt sken på din gateway, se bild "Ovansida". Du är nu färdig med inkopplingen av EG200.

#### Inkoppling av trådlöst e nät (WiFi)

- 1. Se till att WiFi-knappen på din gateway (se illustration "Ovansida", 4 WiFi) är grön (2,4 GHz WiFi aktivt) eller blå (2,4 GHz och 5,0 GHz WiFi aktivt).
- 2. Gör en sökning efter trådlösa nätverk på din dator.
- 3. Jämför de nätverksnamn (SSID) som du får fram med det som anges på klisterlappen på undersidan av EG200.
- 4. Anslut genom att dubbelklicka på rätt nätverksamn och skriv därefter in lösenordet. Detta hittar du på klisterlappen märkt "WiFI key" på undersidan av EG200.

#### Beskrivning av frontpanelen f

#### Grafik på frontpanel:

#### 1. Status-indikator

Tänd (grön) – strömmen är på Tänd (röd) – uppstartsfel (kontakta din operatör) Släckt – strömmen är av

#### 2. WAN

Tänd (grön) – ansluten till internet Tänd (röd) – internetanslutning misslyckades

#### 3. Internet-indikator

Tänd (grön) – ansluten till internet Tänd (röd) – internetanslutning misslyckades

#### 4. WiFi-indikator

Tänd (grön) – WiFi 2.4 GHz aktivt Tänd (blåd) – WiFi 2.4 GHz och 5.0 GHz aktivt Släckt – WiFi inte aktivt

#### 5. Ethernet-indikator

Tänd (grön) – LAN uppkopplad Släckt – LAN ej uppkopplad

#### 6. WPS

Blinkar (grön) – WPS-registrering pågår

#### 7. TELE

Tänd (grön) – terminal ansluten Blinkande (grön) – terminalen kan inte registreras

#### 8. EXT

Styrs via mjukvaran, funktionen varierar mellan operatörer.

#### Felsökning g

- 1. Kontrollera att strömmen är på. Spänningslampan på din gateway ska lysa (Power). Se bild "Ovansida".
- 2. Är spänningslampan (Power) släckt? Kontrollera om din gateway verkligen är ansluten till DC- adaptern (strömadaptern). Kontrollera också att DC-adaptern (strömadaptern) är ansluten i ett eluttag. Om din gateway är korrekt ansluten till eluttaget och spänningslampan trots detta är släckt, kan detta indikera ett trasigt din gateway eller DC-adaptern (strömadaptern). Kontakta din operatör.
- 3. Lyser Power eller Internet indikatorn rött? Kontakta din operatör.
- 4. Är Broadband-indikatorn släckt? Kontrollera anslutningen mellan DSL alternativt WAN-porten på din gateway och ditt telefonjack/bredbandsuttag. Om Broadband-indikatorn trots korrekt inkoppling är släckt, kontakta din operatör.
- 5. Bryts bredbandsförbindelsen när någon av de övriga telefonerna i hushållet lyfts? Det tyder på att din gateway inte är inkopplad i det första telefonjacket. Detsamma gäller om det brusar i telefonen. Flytta din gateway till de första inkommande telefonjacket.
- 6. Är Ethernet-indikatorn släckt? Kontrollera anslutningen mellan LAN-porten på din gateway och nätverkskontakten på baksidan eller sidan av din dator. Kontrollera också att nätverkskortet i din dator fungerar.
- 7. Resetknapp, se bild "Baksida". Med denna knapp återställer du din gateway till fabriksinställningar. Håll intryckt i 10 sekunder.

## Ylhäältä

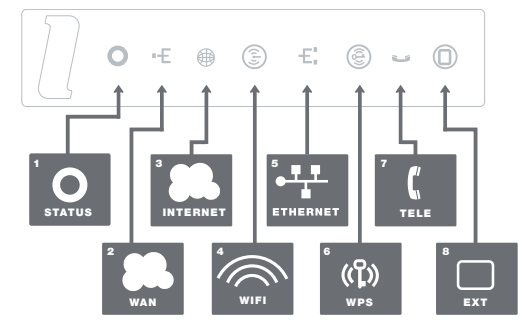

Takaosa

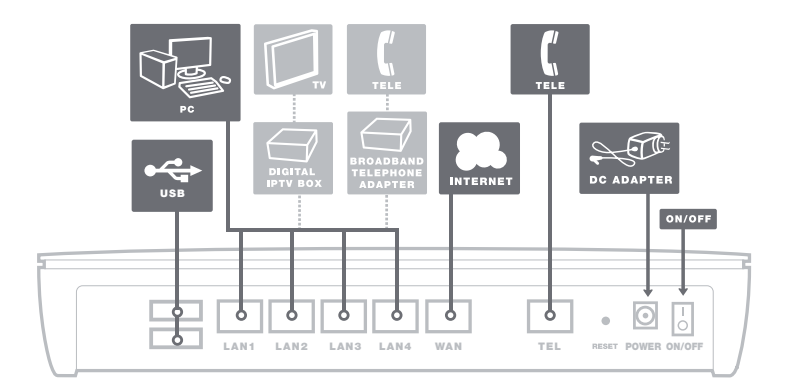

Tämä asennusohje auttaa sinua asentamaan Inteno EG200:n. Tietoa siitä kuinka kirjaudut sisään ja kuinka saat pääsyn palveluihin, saat sinun operaattoriltasi. EG200 voidaan liittää Ethernet -pohjaiseen laajakaista verkkoon. a

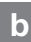

### Aloituspaketti

#### Tarkasta, että seuraavat tavarat löytyvät aloituspaketista:

- Inteno EG200
- DC-adapteri
- RJ45 verkkokaapeli (valkoinen, iso liitin)
- RJ11 puhelinkaapeli (harmaa, pieni
- liitin)

#### WAN / Laajakaistanulostulon asentaminen c

#### Teen näin:

- 1. Sammuta tietokone
- 2. Kytke valkoinen RJ45 verkkokaapeli laajakaistaulostulon ja EG200 WAN (merkitty WAN)-liittimen väliin.

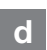

#### LAN Asennus

- 1. Kytke valkoinen RJ45 verkkokaapeli EG200:n LAN-porttiin (1-4) ja tietokoneen takana tai sivussa olevaan verkkoporttiin. Jos tietokoneita on enemmän kuin yksi, niin voidaan käyttää LAN2, LAN3 ja LAN4 portteja.
- 2. Kytke virtalähde pistorasiaan ja yhdistä sen toinen pää EG200:n 'Power' -liittimeen.
- 3. Käynnistä tietokone
- 4. Modeemin valot vilkkuvat noin 30 sekunnin ajan. Asennus on mennyt oikein, kun virtakytkimen valo syttyy ja DSL modeemiin syttyy vihreä valo, katso kuva 'Ylhäältä'. EG200 asennus on nyt valmis.

#### Langattoman dataliittymän (WLAN) asennus e

- 1. Tarkasta etupaneelista, että WLANpainike on asennossa ON
- 2. Hae koneesta langattomat verkot
- 3. Vertaa hakulistaa EG200:n takana olevasta tarrasta löytyvään SSID:hen.
- 4. Kytke oikea SSID kaksoisklikkauksella ja kirjoita WPA merkissä EG200:n takapuolella oleva salasana.

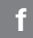

#### Etupaneelin kuvaus

#### Etupaneelin grafiikka

#### 1. Status osoitin

Valo (vihreä) - virta on päällä. Valo (punainen) - käynnistysvirhe (ota yhteys operaattoriin) Pimeänä- virta on pois päältä.

#### 2. WAN

Valo - (vihreä) kytketty DSL/ETH-WAN verkkoon Pimeänä - Ei kytketty DSL/ETH-WAN verkkoon

#### 3. Internet osoitin

Valo (vihreä)- IP osoite vastaanotettu Valo (punainen)- ei IP osoitetta

#### 4. WiFi osoitin

Valo - (vihreä) 2.4 Ghz WiFi käytössä Valo - (sininen) 5.0 Ghz ja 2.4 Ghz WiFit käytössä Pimeänä - WLAN ei käytössä

#### 6. WPS

5. Ethernet osoitin

Vilkkuu (vihreä) - WPS rekisteröinti käynnissä

Valo (vihreä) - LAN kytketty Pimeänä - LAN ei kytketty

#### 7. TELE

Valo (vihreä) - Puhelintili rekisteröity Vilkkuu (vihreä) - Puhelintilin rekisteröinti epäonnistunut

#### 8. EXT

Hallitaan ohjelmistossa. Toiminto vaihtelee operaattorin mukaan.

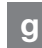

#### Virheiden etsiminen

- 1. Tarkista, että virta on päällä. Modeemin virtalamppu palaa (power). Katso kuva "Ylhäältä".
- 2. Onko virtalähteen (power) lamppu on sammunut? Tarkasta, että modeemi on todella kytketty DC-adapteriin. Tarkasta myös, että DC-adapteri on kytketty pistorasiaan. Jos modeemi on oikein kytketty ja powerin lamppu kuitenkin pimeänä, voi se viitata rikkinäiseen modeemiin tai adapteriin. Ota yhteys operaattoriin.
- 3. Punainen valo palaa powerissa tai Internet osoittimessa? Ota yhteys operaattoriin.
- 4. Onko WAN osoitin pimeänä? Tarkasta WAN ja modeemin väliset kytkennät ja jos WAN-osoitin on silti pimeänä, ota yhteys operaattoriin.
- 5. Katkeaako laajakaista yhteys puhelinlinjan avautuessa? Tarkasta, että modeemi on kytketty ensimmäiseen puhelinpistokkeeseen.
- 6. Onko Ethernet-osoitin pimeänä? Tarkasta kytkennät modeemin LANportin ja tietokoneen verkkokortin välillä. Tarkasta myös, että tietokoneen verkkokortti toimii.
- 7. Resetointi painike, katso kuvasta "takaosa". Tämä painike palauttaa modeemiin tehdasasetukset. Pidä painiketta alhaalla n.10 sekuntia.

## Topp

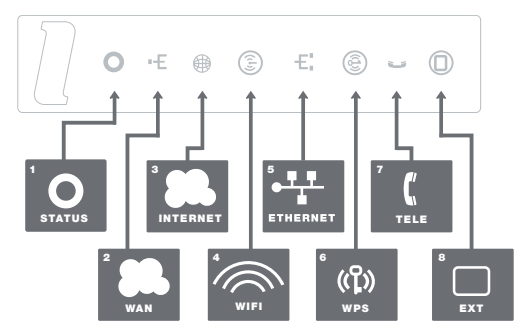

**Bakside** 

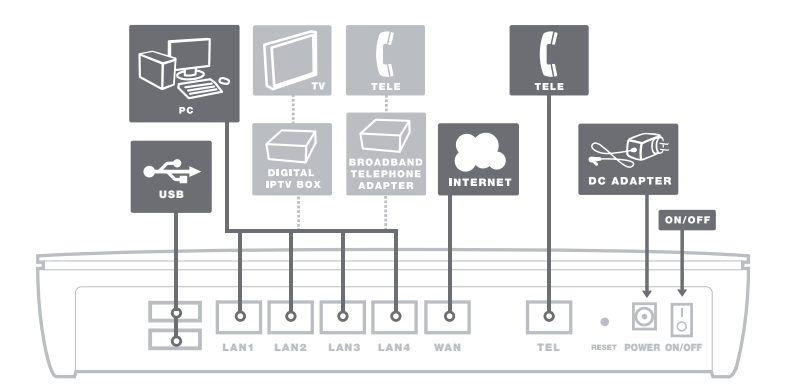

 $17$ 

Denne installasjonsguiden hjelper deg å installere Inteno EG200. Informasjon om hvordan du logger deg på og får tilgang til dine tjenester, får du fra din internettleverandør. EG200 kan kobles til et Ethernet-basert bredbåndsnett. a

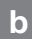

#### Startboksen

#### Kontrollere at følgende er med i boksen:

- Inteno EG200
- Strømadapter
- RJ45 Nettverkskabel (hvit, stor kontakt)
- RJ11 Telefonkabel (grå, liten kontakt)

#### Innkobling WAN / bredbåndsuttak c

#### Gjør slik:

- 1. Slå av datamaskinen.
- 2. Koble en RJ45 nettverkskabel mellom ditt bredbåndsuttak og EG200 WANkontakt (WAN).

# d

#### Tilkobling LAN

- 1. Koble en RJ45 nettverkskabel mellom EG200 nettverkskontakt LAN1 og nettverkskontakten på baksiden eller på siden av din datamaskin. Hvis du har flere datamaskiner, bruk deretter LAN2, LAN 3 samt LAN 4.
- 2. Til slutt kobles strømadapter til vegguttaket og den andre enden i kontakten på EG200 merket Power.
- 3. Start datamaskinen.
- 4. Lampene på din gateway kommer til å blinke i ca 30 sek. Har du gjort alt riktig så skal lampene Power og DSL lyse grønt på din gateway. Se bilde "topp". Koblingen er nå utført.

#### Tilkobling av trådløs (WiFi) e

- 1. Sørg for at WiFi-knappen på gateway (se illustrasjon "Topp", 4 WiFi) er grønn (2,4 GHz WiFi aktiv) eller blått (2,4 GHz og 5,0 GHz WiFi aktivert).
- 2. Gjør et søk etter trådløse nettverk på datamaskinen.
- 3. Sammenlign nettverksnavnen (SSID) i datamaskinen med namnet på etiketten på undersiden av EG200.
- 4. Koble ved å dobbeltklikke rett nettverksnavn og deretter taste inn passordet. Dette finner du på klistremerke merket "WiFi Key" på bunnen av EG200.

#### Beskrivelse av frontpanel f

#### Grafikk på frontpanel:

#### 1. Status-indikator

Lyser (grønn) – strømmen er på Lyser (rød) – oppstartsfeil, kontakt din internettleverandør Slukket – strømmen er av

#### 2. WAN-indikator

Lyser (grønn) – tilkoblet til internet Lyser (rød) – tilkobling til nettverket lyktes ikke

#### 3. Internet-indikator

Lyser (grønn) – IP-adresse mottatt Lyser (rød) – IP-adresse ikke mottatt

#### 4. WiFi-indikator

Lyser (grønn) – WLAN 2.4 GHz aktivert Lyser (blå) – WLAN 2.4 GHz og 5.0 GHz aktivert Slukket – WLAN ikke aktivert

#### 5. Ethernet-indikator

Lyser (grønn) – LAN tilkoblet Slukket – LAN frakoblet

#### 6. WPS

Blinker (grønn) – WPS-registrering pågående

#### 7. Tele

Lyser (grønn) – terminalen er registrert Blinker (grønn) – terminalen er ikke registrert

#### 8. EXT

g

Styrt via programvaren, funksjonen varierer mellom operatører.

## Feilsøking

- 1. Kontrollere at strømmen er tilkoblet. Spenningslampen på din gateway skal lyse (Status). Se bilde "Topp"
- 2. Er spenningslampen (Status) slukket? Kontroller om din gateway er koblet til DC adapter (strømadapter). Kontroller også at DC adapter er tilkoblet strømuttaket. Om din gateway er korrekt tilkoblet strømuttaket og spennings-lampen fortsatt er slukket, kan dette indikere at din gateway eller strøm-adapteret har feil. Kontakt din internettleverandør.
- 3. Lyser "Status" eller "Internet" indikator rødt? Kontakt din internettleverandør.
- 4. Er WAN indikator slukket? Kontroller tilkoblingen mellom DSL alternativt WAN-porten på din gateway og din telefonkontakt/bredbåndsuttak. Om WAN indikatoren fremdeles er slukket tross riktig tilkobling, kontakt din internettleverandør.
- 5. Brytes bredbåndsforbindelsen når en av de øvrige telefonene i husværet er løftet av? Det tyder på at din gateway ikke er tilkoblet det første telefon-uttaket. Det gjelder også hvis det bruser i telefonen. Flytt din gateway til det første telefonuttaket.
- 6. Er Ethernet-indikatoren slukket? Kontroller tilkoblingen mellom LAN porten på din gateway og nettverks-kontakten på baksiden eller siden av datamaskinen. Kontrollere også at nettverkskortet i datamaskinen fungerer.
- 7. Resetknapp, se bilde "Bakside". Med denne knappen tilbakestiller du din gateway til fabrikkinnstilingen. Hold knappen inne i 10 sek.

## Top

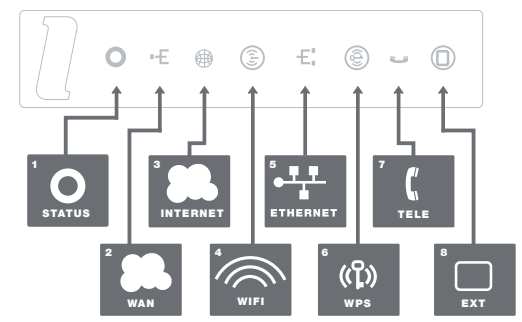

**Bagside** 

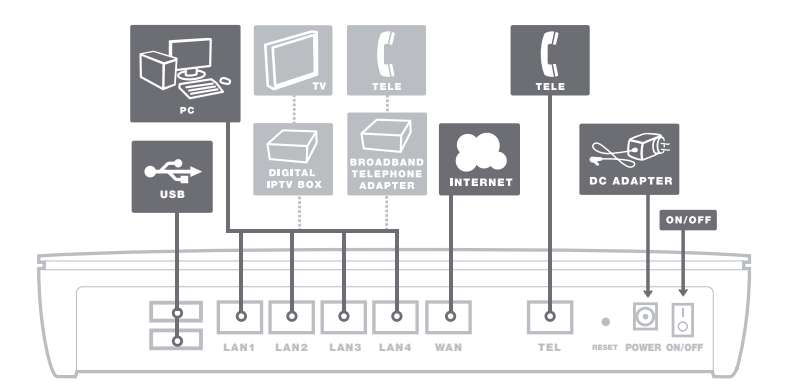

Denne installationsvejledning hjælper du installerer Inteno EG200. Din tjenesteudbyder vil forsyne dig med oplysninger om login og adgang. EG200 kan tilsluttes til et Ethernet baseret bredbåndsnet. a

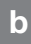

#### Start Boks

#### Kontroller, at følgende elementer er i start boksen:

- Inteno EG200
- Strømforsyning
- RJ45 netværkskabel (rød, stor kontakt)
- RJ11 telefon kabel (grå, lille kontakt)

#### Tilslutning af WAN / internetforbindelse c

#### Gør som følger:

- 1. Luk computeren ned.
- 2. Tilslut et RJ45 netværkskabel mellem din bredbåndsforbindelse stikkontakt og EG200 WAN-porten (WAN).

# d

#### Tilslutning af LAN

- 1. Tilslut et RJ45 netværkskabel mellem EG200 netværksporten (LAN 1-4), og netværksporten på bagsiden eller siden af din computer. Hvis du har flere computere, skal du bruge LAN2, LAN3 og LAN4.
- 2. Endelig sættes strømforsyningen i en stikkontakt, og kontakt i den moderne, hvor det er mærket "Power"
- 3. Start computeren.
- 4. De farvede lys vil blinke i ca. 30 sekunder. Hvis du har tilsluttet din din gateway korrekt, Status, WAN og Internet vil lyse konstant med en grøn farve.Se billede mærket "Top". Du har nu tilsluttet EG200.

#### Tilslutning af e WIFI

- 1. Sørg for, at WiFi-knappen på din gateway (se illustration "Top", 4 WiFi) er grøn (2,4 GHz WiFi aktiv) eller blå (2,4 GHz og 5,0 GHz WiFi aktiveret).
- 2. Søg efter trådløse netværk på din computer.
- 3. Sammenlign de netværksnavn (SSID), som du ender op med, hvad der står på mærkaten på undersiden af EG200.
- 4. Tilslut ved at dobbeltklikke på det rigtige nätverksamn og derefter indtaste adgangskoden. Dette kan findes påsticker mærket "WiFi Key" på bunden af EG200.

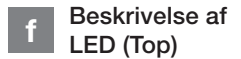

#### Grafik på frontpanelet:

#### 1. Status indicator

Tændt (grøn) – strømmen er til Tændt (rød) – opstart fejl (kontakt din internetudbyder) Intet lys – strømmen er slukket

#### 2. WAN

Tændt (grøn) – forbundet til netværket Tændt (rød) – tilslutning til netværk mislykkedes

#### 3. Internet indicator

Tændt (grøn) – forbundet til internettet Tændt (rød) – tilslutning mislykkedes

#### 4. WIFI indicator

Tændt – (grøn) trådløst netværk 2.4 GHz aktiveret Tændt (blå) – trådløst netværk 2.4 GHz og 5.0 GHz aktiveret Intet lys – trådløst netværk ikke aktiveret

#### 5. Ethernet indicator

Tændt (grøn) – LAN tilsluttet Intet lys – LAN ikke tilsluttet

#### 6. WPS

Blinker (grøn) – WPS registrering i fremskridt

#### 7. TELE

Tændt (grøn) – terminalen er registreret Blinker (grøn) – terminalen kan ikke registreres

#### 8. EXT

Styres via software, varierer funktion fra internetudbyder til internetudbyder

# g

#### **Fejlfinding**

- 1. Kontroller, at strømmen er tændt. Der skal være lys i "Status". Se billede mærket "Top"
- 2. Er strømindikatoren slukket? Check at din gateway er tilsluttet korrekt til strømforsyningen. Kontroller, at strømforsyningen er sluttet til en stikkontakt. Hvis din gateway er korrekt tilsluttet til en elektrisk stikkontakt, kan fortsat manglende lys i statusindikatoren indikere en defekt EG200 eller en defekt strømforsyning. Kontakt din internetudbyder.
- 3. Er Status og Internet-indikator lyser rødt? Kontakt din internetudbyder.
- 4. Er WAN-indikatoren slukket? Kontroller forbindelsen mellem DSL-porten på din gateway og din telefonstik. Hvis internetindikatoren (WAN) er slukket, på trods af korrekt tilslutning, skal du kontakte din internetudbyder.
- 5. Er din bredbåndsforbindelse brudt, da en af de telefoner i huset løftes? Dette betyder sandsynligvis, at din gateway ikke er forbundet til det første telefonstik. Dette er også tilfældet, hvis der er for stor statisk på linjen. Flyt din gateway til den første indgående telefonstik.
- 6. Er Ethernet indikatorlampen slukket? Kontroller forbindelsen mellem LANporten på din gatewaymet og netværk porten på bagsiden eller på siden af din computer. Kontroller, at NIC (network interface card)i din computer fungerer korrekt.
- 7. Reset knappen. Se billede mærket "Bagside". Denne knap nulstiller din gateway til fabriksindstillingerne. Tryk og hold på knappen i mere end 10 sekunder.

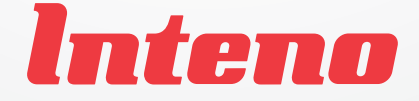

#### *www.intenogroup.com*

#### Power values

RF Exposure Statement:The minimum distance between the user and/or any bystander and the radiating structure of the transmitter is 20cm.

RF Output Power / Frequency usage: All operational modes: 2.4GHz: 802.11b, 802.11g, 802.11n (HT20), 802.11n (HT40). 5GHz: 802.11a, 802.11ac (VHT20), 802.11ac (VHT40), 802.11ac (VHT80). The frequency, mode and the maximum transmitted power in EU: 2400 MHz – 2483.5 MHz: 19.98 dBm (EIRP). 5150 MHz – 5250 MHz: 22.94 dBm (EIRP). 5250 MHz – 5350 MHz: 22.98 dBm (EIRP). 5470 MHz – 5725 MHz: 29.88 dBm (EIRP).

RF Restriction: In EU, 5150 to 5350 MHz is restricted to indoor.

The public use is subject to general authorization by the respective service provider.